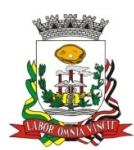

**PREFEITURA MUNICIPAL DE BIRIGUI** CNPJ 46.151.718/0001-80

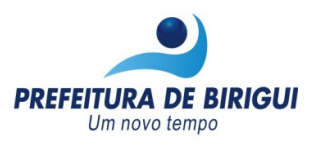

## **MANUAL PARA CONSULTA DE PAGAMENTO**

PARA AGILIZAR AS INFORMAÇÕES, O MUNICÍPIO DE BIRIGUI, ATRAVÉS DO SITE "www.birigui.sp.gov.br", ESTÁ DISPONIBILIZANDO AOS SEUS FORNECEDORES, A POSSIBILIDADE DE CONSULTAR ONLINE AS NOTAS FISCAIS PAGAS.

**ATENÇÃO:** NO RELATÓRIO "PASSO 1" VAI CONSTAR O VALOR PAGO (LÍQUIDO/RETENÇÃO) , PARA VERIFICAR QUAL A NOTA FISCAL QUE FOI PAGA, É NECESSÁRIO ANOTAR O NÚMERO DA LIQUIDAÇÃO QUE CONSTA NO RELATÓRIO "PASSO 1" EM UM RASCUNHO, E EM SEGUIDA GERAR O RELATÓRIO "PASSO 2" PARA VERIFICAR O NÚMERO DA NOTA FISCAL, SIGA OS PASSOS ABAIXO:

## **CONSULTAR O PAGAMENTO ONLINE, APÓS 5 (CINCO) DIAS ÚTEIS DA DATA DO CRÉDITO.**

**Acesse o site:** www.birigui.sp.gov.br

CLIQUE NO ÍCONE **"TRANSPARÊNCIA MUNICIPAL"**

 $==$  PASSO 1 =========

## **PARA SABER O VALOR PAGO, EXECUTE OS PROCEDIMENTOS ABAIXO:**

A) **"SELECIONE A CONSULTA:"** DADOS ANALÍTICOS DO MOVIMENTO DE PAGAMENTOS (OPÇÃO 4) B) **"UNIDADE\_GESTORA:"** PREFEITURA MUNICIPAL DE BIRIGUI

C) **"DATA\_MOVTO:"** DATA INÍCIO A DATA FINAL

 **EXEMPLO:** PAGAMENTO EFETUADO EM 15/01/2015, PREENCHER OS CAMPOS DA SEGUINTE FORMA: 15/01/2015 A 15/01/2015 (REPETIR A MESMA DATA NO INÍCIO E NO TÉRMINO) D) **"CPF/CNPJ\_FORNECEDOR:"** XX.XXX.XXX/XXXX-XX (DIGITAR NESSE FORMATO) E) CLICAR EM **"PESQUISAR"**

F) ANOTAR O NÚMERO DA LIQUIDAÇÃO, POIS SERÁ USADO NO "PASSO 2"

=================================== PASSO 2 =======================================

## **PARA SABER O NÚMERO DA NOTA FISCAL PAGA, É NECESSÁRIO O NÚMERO DA LIQUIDAÇÃO, OBTIDO NO "PASSO 1", EXECUTE OS PROCEDIMENTOS ABAIXO:**

A) **"SELECIONE A CONSULTA:"** DADOS ANALÍTICOS MOVTO DE LIQUIDAÇÕES P/FORNEC(OPÇÃO 6) B) **"UNIDADE\_GESTORA:"** PREFEITURA MUNICIPAL DE BIRIGUI

C) **"CPF/CNPJ\_FORNECEDOR:"** XX.XXX.XXX/XXXX-XX (DIGITAR NESSE FORMATO)

D) **"NRO\_LIQUIDAÇÃO:"** DIGITAR O Nº DA LIQUIDAÇÃO OBTIDO NO "PASSO 1"

**EXEMPLO:** LIQUIDAÇÃO Nº 1501, PREENCHER OS CAMPOS DA SEGUINTE FORMA :

1501 A 1501 ( REPETIR O MESMO Nº DA LIQUIDAÇÃO NO INÍCIO E NO TÉRMINO)

E) CLICAR EM **"PESQUISAR"**

F) NA COLUNA "NÚMERO\_DOCUMENTO" É ONDE CONSTA O NÚMERO DA NOTA FISCAL.

 **OBS:** NO "PASSO 2" TEM COMO CONSULTAR A DATA QUE A NOTA FISCAL FOI ENCAMINHADA PARA A DIRETORIA DE CONTABILIDADE, BASTA PREENCHER O CAMPO "DATA\_MOVTO\_LIQUIDAÇÃO", INFORMANDO O PERÍODO APÓS A DATA DE EMISSÃO DA NOTA FISCAL.